### 1 Connect the power cable and press the Theorem 2 Finish Windows setup power button for 2 seconds

连接电源电缆并按下电源按钮 2 秒 連接電源線然後按下電源按鈕約 2 秒 電源ケーブルを接続して、電源ボタンを 2 秒押します

 $\circ$  0  $\circ$ 

完成 Windows 设置 | 完成 Windows 設定 Windows セットアップを終了する

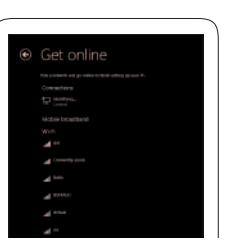

快速入门指南 快速入門指南

## Quick Start Guide

# Venue 8 Pro

3000 Series

### Locate your Dell apps

找到您的 Dell 应用程序 | 找到您的 Dell 應用程式 デルのアプリケーションの位置を確認

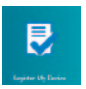

My Dell 我的 Dell | 我的 Dell マイデル

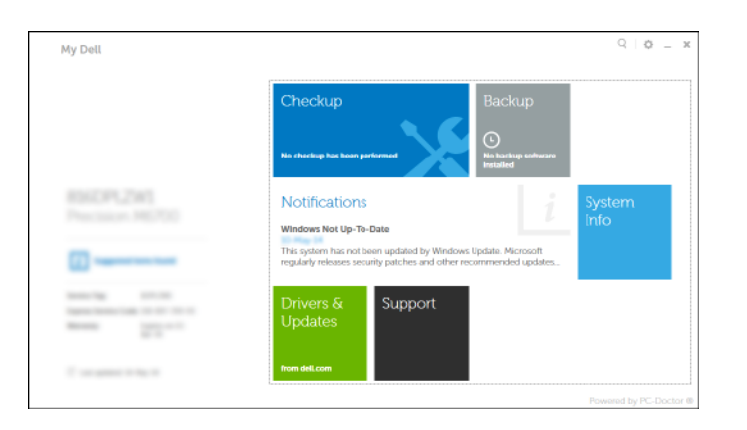

### Register My Device

注册"我的设备"帐户 | 註冊我的裝置 デバイスの登録

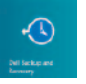

 $\odot$ 

Dell Backup and Recovery — optional Dell Backup and Recovery — 可选 Dell Backup and Recovery — 選用 Dell Backup and Recovery — オプション

### Learn how to use Windows

■ メモ:セキュリティ保護されたワイヤレスネットワークに接続している場合、 プロンプトが表示されたらワイヤレスネットワークアクセスのパスワードを 入力します。

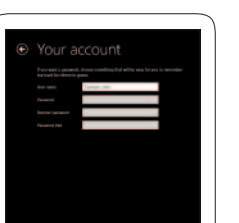

 $\mathbb{E}$ 

 $\bullet$  $-00$  . He  $\sim$ 

A)

了解如何使用 Windows | 瞭解如何使用 Windows Windows の使い方について

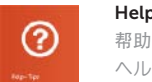

Help and Tips 帮助和提示 | 說明與秘訣 ヘルプとヒント

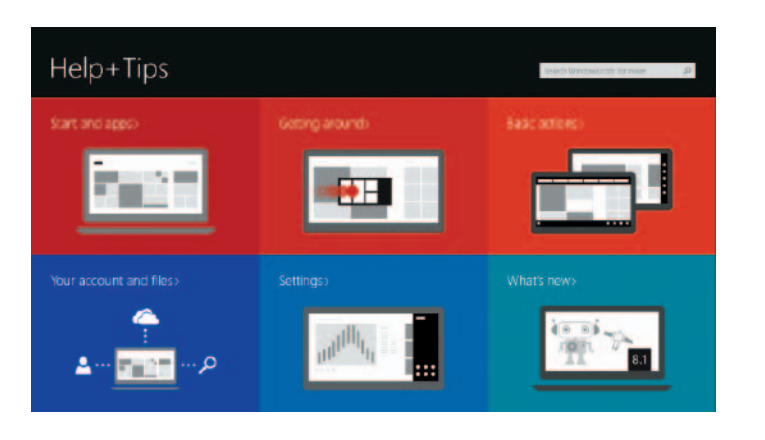

### Inserting microSD card — optional

插入 microSD 卡 — 可选 插入 microSD 卡 — 選用 マイクロSDカードの挿入 — オプション

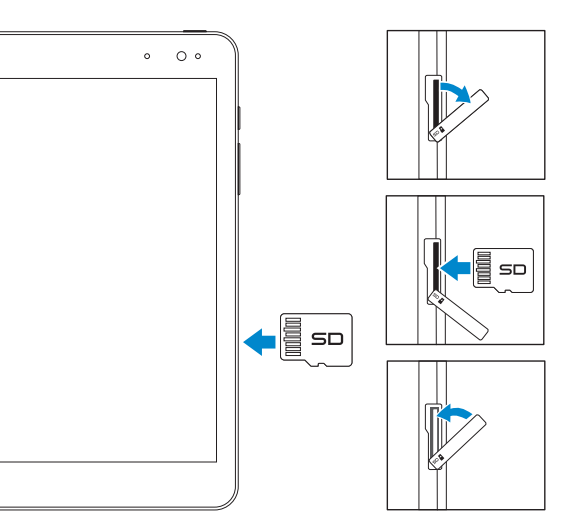

Connect to your network 连接到网络 連接網路 ネットワークに接続します

#### **MOTE:** If you are connecting to a secured wireless network, enter the password for the wireless network access when prompted.

么注: 如果要连接到加密的无线网络, 请在提示时输入无线网络接入的密码。

么註:如果您要連線至安全的無線網路,請在提示下輸入存取無線網路的密碼。

#### Sign in to your Microsoft account or create a local account

登录您的 Microsoft 帐户或创建一个本地帐户 登入您的 Microsoft 帳號或建立本機帳號 Microsoft アカウントにサインインするかロー カル アカウントを作成してください

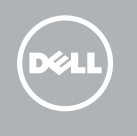

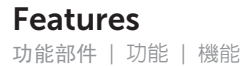

- 1. 周 囲 光 セ ン サ ー 2. 前 面 カ メ ラ 3. カメラステータスライト 4. サービスタグラベル 5. スピーカー 6. MicroSD カードスロット 7. マ イ ク 8. ボリュームボタン(2)
- 9. Windows ボタン 10. バッテリ充電ステータスライト 11. マイクロ USB ポート 12. 電 源 ボ タ ン 13. ヘッドセットポート 14. 背 面 カ メ ラ
- 15. 認 可 ラ ベ ル

9. Windows 按钮 10. 电池充电状态指示灯 11. 微型 USB 端口 12. 电 源 按 钮 13. 耳 机 端 口 14. 后 置 摄 像 头 15. 管 制 标 签

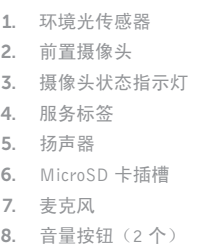

- 1. Ambient-light sensor
- 2. Front camera
- 3. Camera-status light
- 4. Service Tag label
- 5. Speaker
- 6. MicroSD-card slot
- 7. Microphone
- 8. Volume buttons (2)

9. Windows button 10. Battery-charging status light 11. Micro-USB port 12. Power button 13. Headset port 14. Rear camera 15. Regulatory label

Contact Dell 与 Dell 联络 | 與 Dell 公司聯絡 デルへのお問い合わせ

管制和安全 | 管制與安 全 規制と安全性

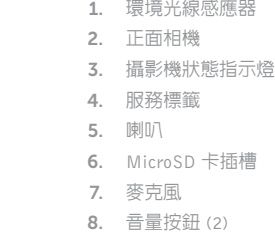

槽

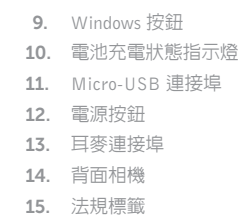

在超级按钮边栏中,点按设置 23,点按无线图标《111,选择网络,然后点按连接。 在快速鍵資訊看板中,點選設定 ✿ ,接著點選無線圖示 【1】,選擇您的網路,然後點選 連 線 。

チャームサイドバーで、設定 【】をタップ、ワイヤレスアイコン \*il をタップして、 ネットワークを選択し**、接続**をタップします。

#### **NOTE:** You may need to activate your network service before connecting.

- 么注:您可能需要激活网络服务后才能进行连接。
- 4 註:在連線之前,您可能必須啓動您的網路服務。
- メモ:ネットワークサービスを有効にしてから接続を行います。

#### Product support and manuals

产品支持和手册 產品支援與手冊 製品サポートとマニュアル dell.com/support dell.com/support/manuals dell.com/windows8

dell.com/contactdell

#### Regulatory and safety

dell.com/regulatory\_compliance

#### Regulatory model and type

管制型号和类型 安規型號與類型 認可モデルと認可タイプ

平板电脑型号 | 平板電腦機型 タブレットモデル

### T01D T01D002

Tablet model

Venue 8 Pro 3845

### Connecting to your network — optional

连接到网络 — 可选 連接網路 — 選用 ネットワークへの接続 — オプション

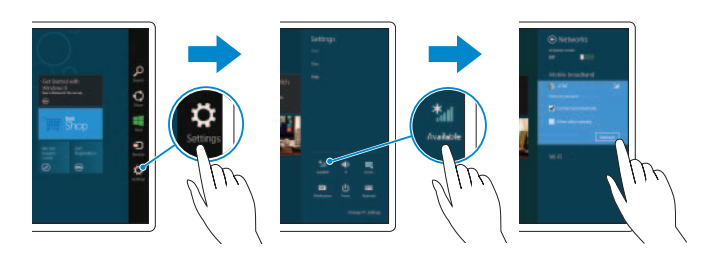

In the charms sidebar, tap **Settings**  $\sum$ , tap the wireless icon  $\frac{1}{\cdot}$ , select your network, and tap **Connect**.

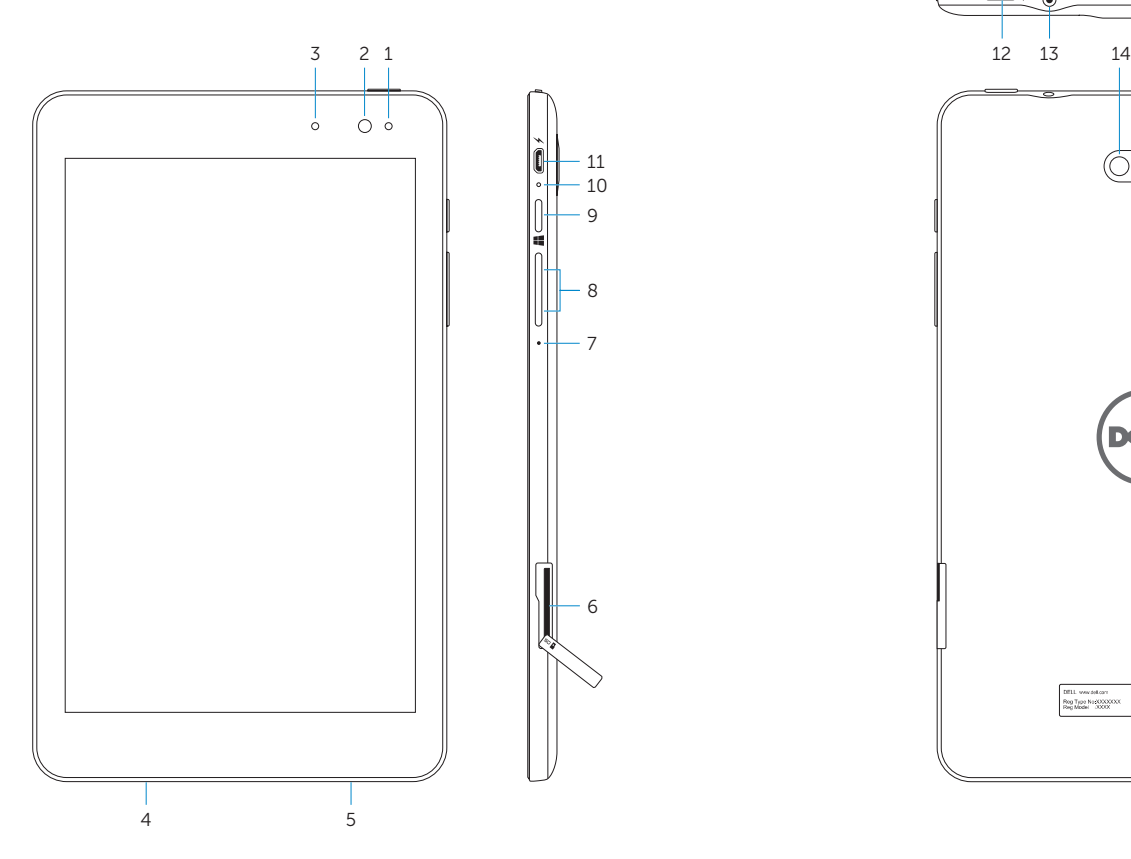

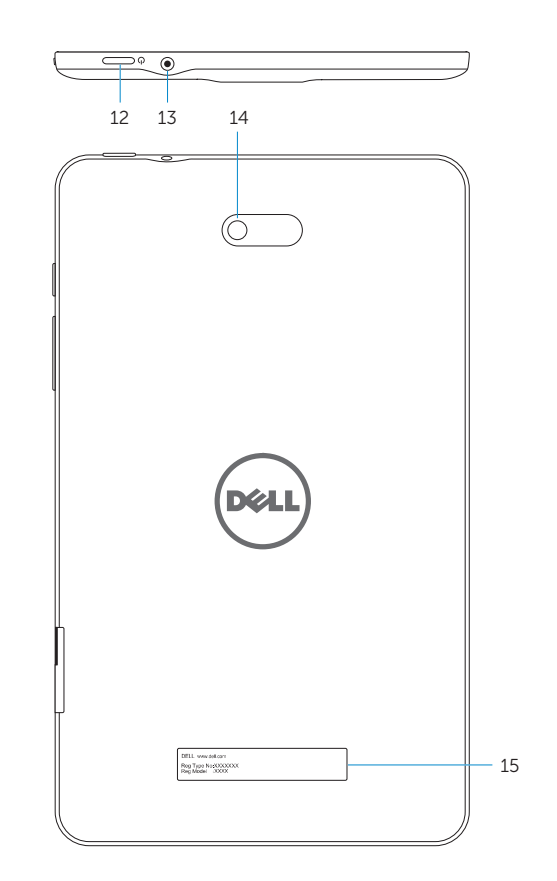